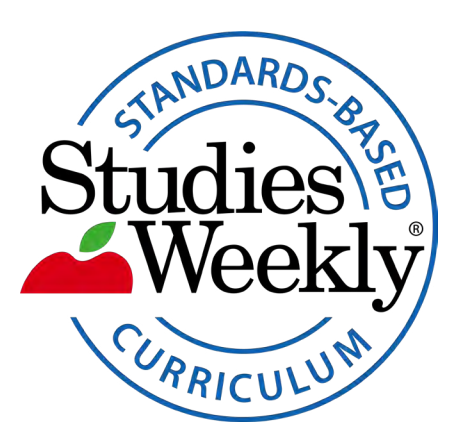

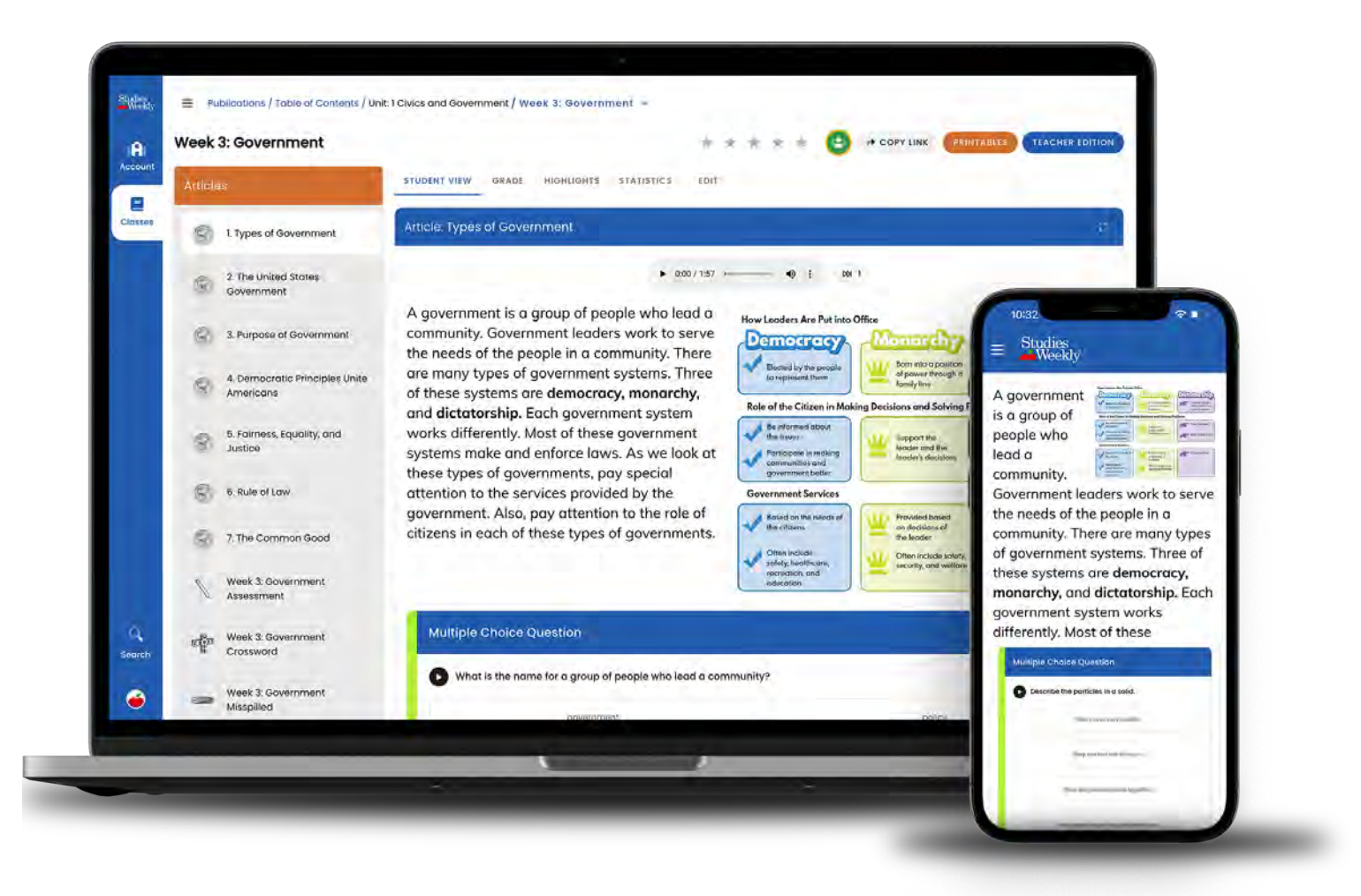

# Online Onboarding Guide

#### **Contents**

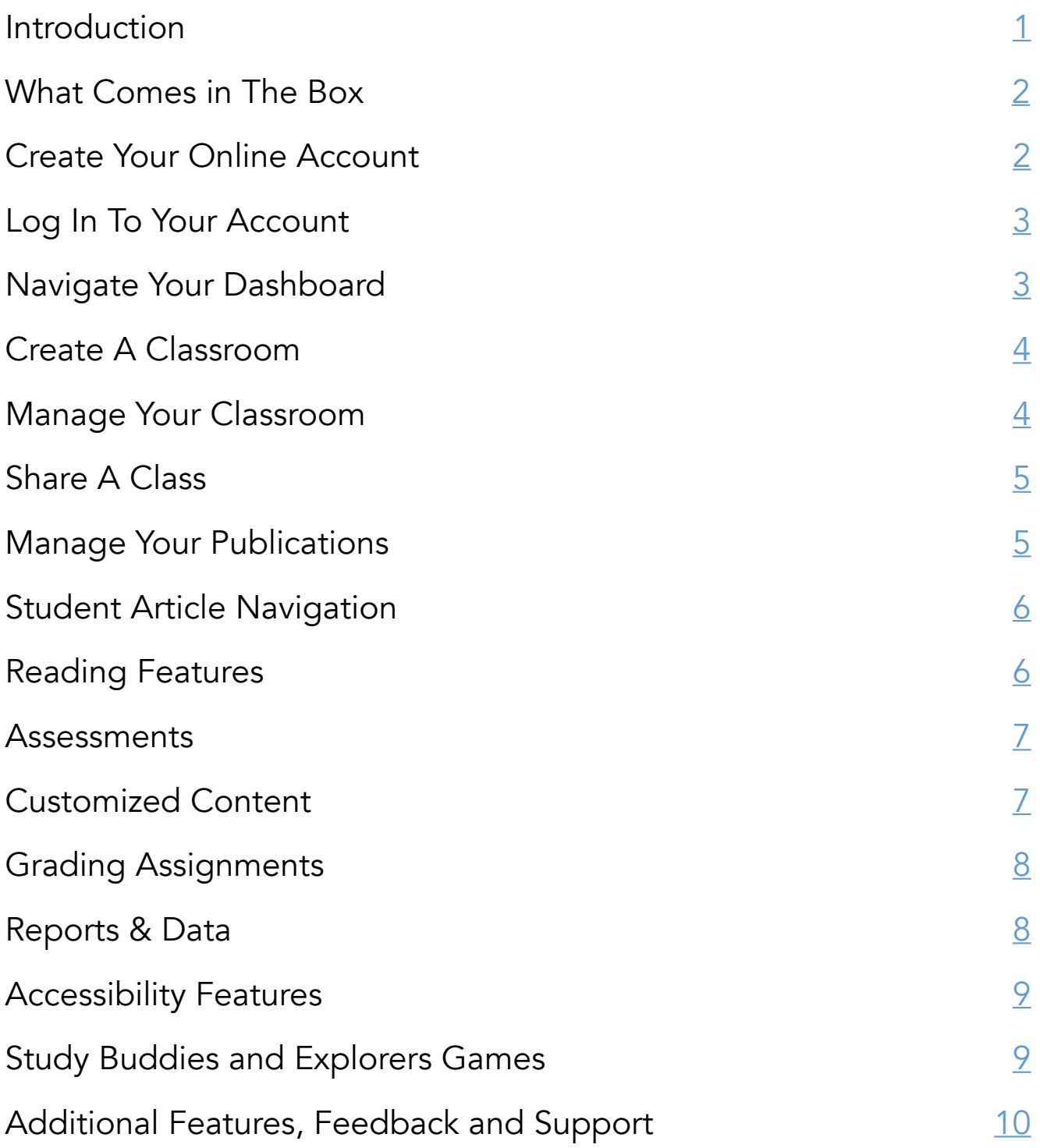

### <span id="page-2-0"></span>Introduction

#### Purpose:

This self-paced onboarding guide shows all the essential functions in Studies Weekly Online for initial implementation.

Check with your organization for more instruction.

#### Learning Outcomes:

Upon completion, participants will know how to:

- Navigate Studies Weekly Online
- Create and manage online classes and publications
- Utilize resources and tools to support instruction

Time Requirement: 60-90 minutes

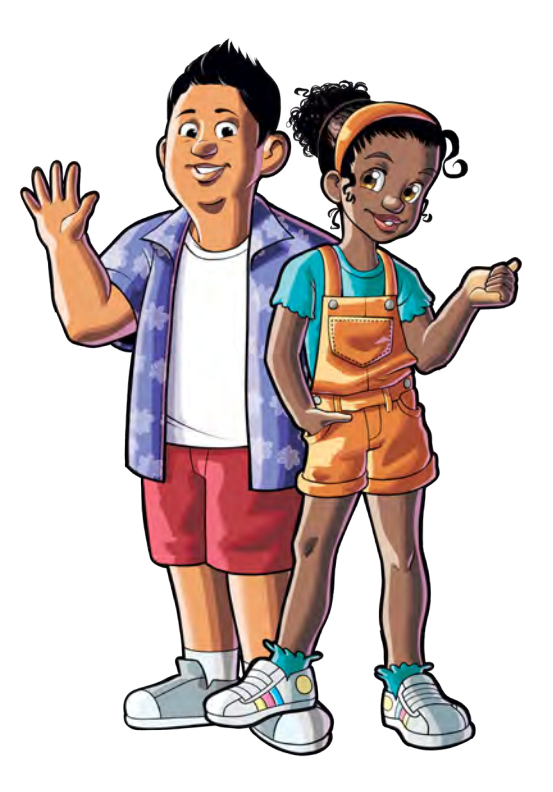

### <span id="page-3-0"></span>What Comes in The Box

Studies Weekly publications arrive in a box that includes your…

- Product Guide
- Teacher Edition
- Student Editions

The Product Guide provides an overview of your materials and provides suggestions for sorting your Student Editions.

□ Product Guide

- $\Box$  Teacher Edition
- $\Box$  Student Editions

USE THESE HELP CENTER ARTICLES FOR MORE INFO: WHAT DOES MY PACKAGE LOOK LIKE?

WHY AREN'T MY PUBLICATIONS ALREADY SORTED?

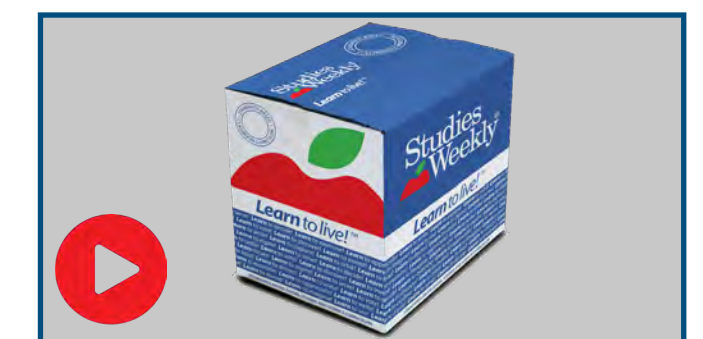

click on the image to watch a training video

# Create Your Online Account

Studies Weekly accounts are created one of two ways:

- 1. Automatic rostering through your organization
- 2. Manually through [online.studiesweekly.com/login](http://www.online.studiesweekly.com/login
)

If your school or district places the order, they may roster to create your login. Please check with them before creating an account.

 $\Box$  Register your online account

USE THESE HELP CENTER ARTICLES FOR MORE INFO: How to Get STARTED HOW TO CREATE A TEACHER ACCOUNT

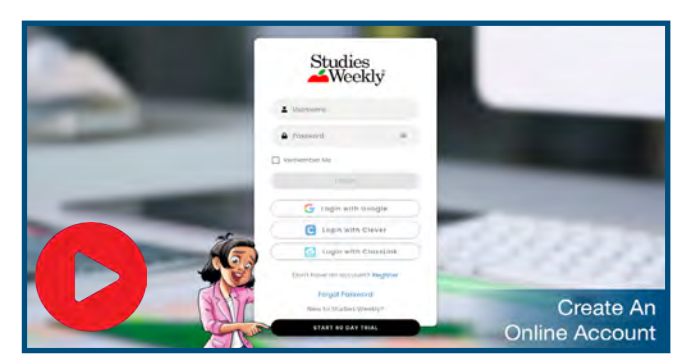

## <span id="page-4-0"></span>Log In To Your Account

Record your login credentials here.

Log in through:

- $\square$  ClassLink
- $\Box$  Clever
- □ Single Sign-On
- □ Learning Management System
- □ Studies Weekly Online

Username:

Password:

USE THESE HELP CENTER ARTICLES FOR MORE INFO: How to Log in to Your Online [Account](https://support.studiesweekly.com/hc/en-us/articles/5995955795355-How-to-Login-to-Your-Online-Account) How Do I Change My [Password?](https://support.studiesweekly.com/hc/en-us/articles/360000669128-How-Do-I-Change-My-Password-)

#### click on the image to watch a training video

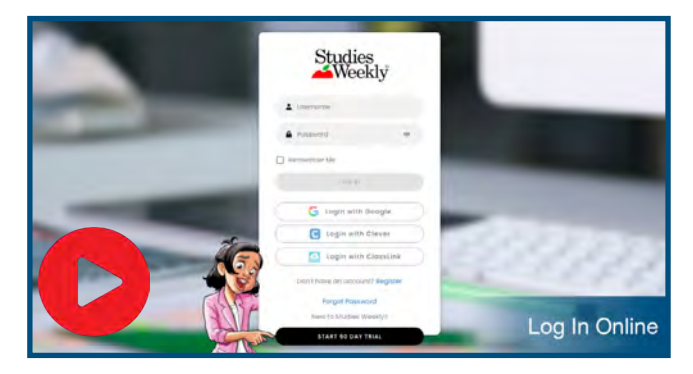

### Navigate Your Dashbo[ard](https://cdn.studiesweekly.com/personal_development/category/swo-3%2Fpersonal_development%2Fresources%2FU7bpJhKy4qR28Hr8MU4ga0SzFogxXEJbk7SwSXXc.mp4)

After logging in, you will view your dashboard. Navigate to the Training and Resources page.

- □ Navigate to the Training & Resources page
- $\Box$  Click on the Resources tab for instructional resources
- $\Box$  Explore the graphic organizers, instructional strategies and more

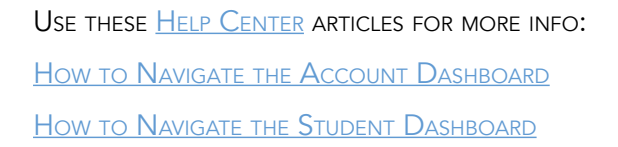

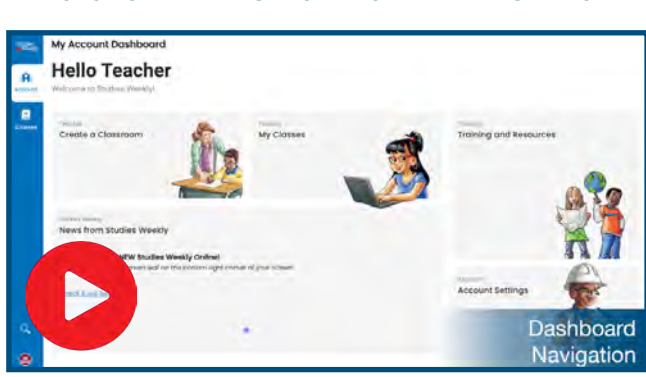

#### <span id="page-5-0"></span>Create A Classroom

Studies Weekly Online lets you create your own online classes.

- □ Click on the Create Classroom button
- $\Box$  Select a picture, class name, grade, subject, and start/end date

click on the image to watch a training video

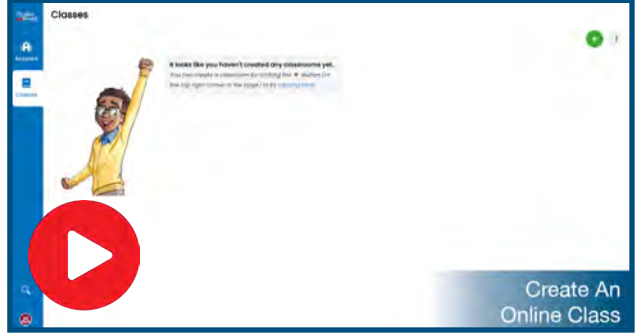

USE THESE HELP CENTER ARTICLES FOR MORE INFO: Instructions for [Teachers Using](https://support.studiesweekly.com/hc/en-us/articles/360045172794-Instructions-for-Teachers-Using-Studies-Weekly-Online) Studies Weekly Online How to Create [a Classroom](https://support.studiesweekly.com/hc/en-us/articles/4860971833883-How-To-Create-a-Classroom) How to Navigate [the Classes](https://support.studiesweekly.com/hc/en-us/articles/5343280936475-Navigating-the-Classes-Page) Page

# Manage Your Classroom

You can manage your classes on the Classes tab.

- $\Box$  Explore the classroom quick links to:
	- Access your publications
	- Customize content
	- Manage People
	- Grade assignments and assessments
	- Run reports
	- Manage your calendar and settings

USE THESE **HELP CENTER ARTICLES FOR MORE INFO:** 

How to Generate [Student Usernames](https://support.studiesweekly.com/hc/en-us/articles/5996010056987-How-to-Generate-Student-Usernames-and-Passwords) and Passwords How to [Navigate](https://support.studiesweekly.com/hc/en-us/articles/5470047594651-Navigating-the-People-Page-) the People Page How to Print [Student Usernames](https://support.studiesweekly.com/hc/en-us/articles/5295066782747-How-To-Print-Student-Usernames-and-Passwords) and Passwords **HOW TO EDIT STUDENT ACCOUNTS HOW TO TRANSFER STUDENTS** How to Add Students to [Your Classroom](https://support.studiesweekly.com/hc/en-us/articles/5088800547611-How-to-Add-Students-to-Your-Classroom) **HOW TO SHARE JOIN CODE HOW TO IMPORT EXISTING STUDENTS** How to Edit, Archive, and [Recover Classrooms](https://support.studiesweekly.com/hc/en-us/articles/8294329478811-How-to-Import-Existing-Students)

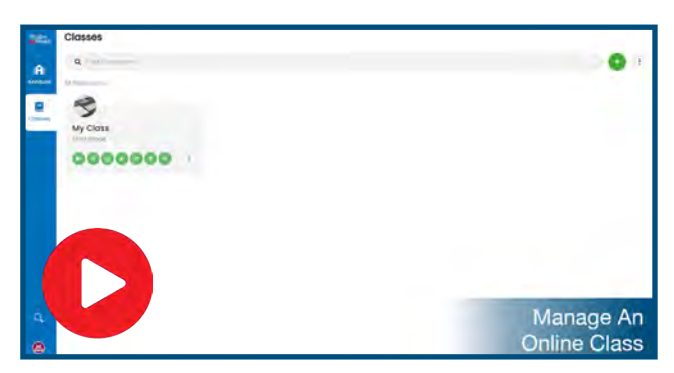

### <span id="page-6-0"></span>Share A Class

You can share a class with a co-teacher.

- $\Box$  Navigate to your class and select the People tab
- $\Box$  Find the Teachers bar and click the icon click the Invite Teacher to Classroom button.
- $\Box$  Enter the co-teacher's school or district email address to share a class and provide the co-teacher with similar classroom permissions

USE THESE HELP CENTER ARTICLES FOR MORE INFO: How to Share [a Class](https://support.studiesweekly.com/hc/en-us/articles/4862134261787-How-To-Share-a-Class)

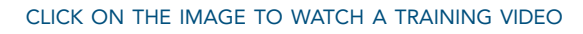

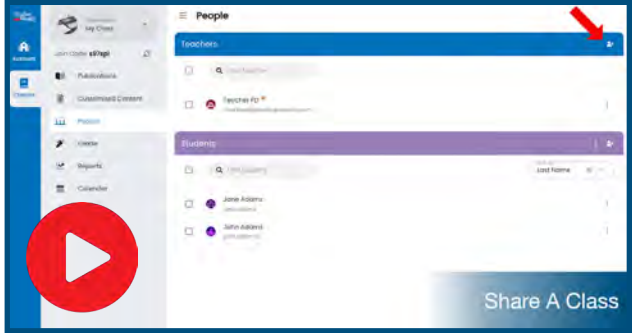

# Manage Your Publications

You can manage the publications for each class.

- $\Box$  Click on a publication to open the Table of Contents and review the student material
- $\Box$  Rearrange the order of the units, weeks, and/or articles based on your local scope and sequence

USE THESE HELP CENTER ARTICLES FOR MORE INFO: How to Access [Publications](https://support.studiesweekly.com/hc/en-us/articles/5087055531803-How-to-Access-Publications) How to Add Publications to [a Classroom](https://support.studiesweekly.com/hc/en-us/articles/5086944167323-How-to-Add-Publications-to-a-Classroom) How to Navigate the Table [of Contents](https://support.studiesweekly.com/hc/en-us/articles/5465616070427-Navigating-the-Table-of-Contents) How to Navigate the [Publications](https://support.studiesweekly.com/hc/en-us/articles/5317336690843-How-to-Navigate-the-Publications-Page) Page HOW TO REORDER/MOVE UNITS, WEEKS & ARTICLES How to [Hide Content](https://support.studiesweekly.com/hc/en-us/articles/4860076446235-How-to-Hide-Unhide-Units-Weeks-Articles-Assessments-from-student-view) from the Student View How to Access the [Teacher](https://support.studiesweekly.com/hc/en-us/articles/4835483101467-How-to-Access-the-Teacher-Edition) Edition **HOW TO NAVIGATE THE TEACHER EDITION** 

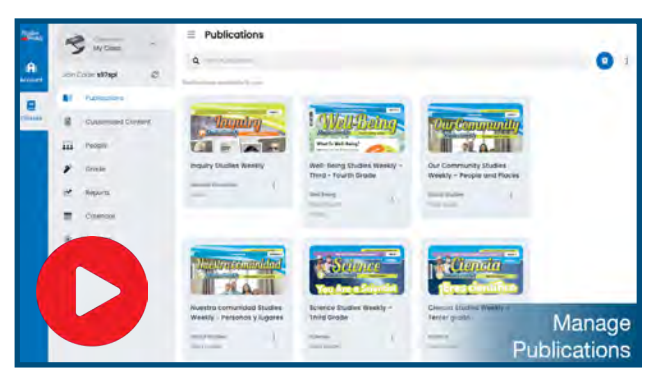

# <span id="page-7-0"></span>Student Article Navigation

You can navigate the articles from the Table of Contents.

- $\Box$  Open an article in Student View
- $\Box$  Explore the layout and Article Menu

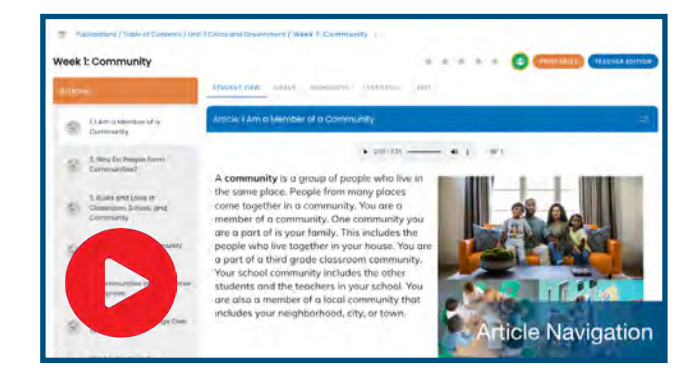

click on the image to watch a training video

USE THESE HELP CENTER ARTICLES FOR MORE INFO: How to [Navigate](https://support.studiesweekly.com/hc/en-us/articles/5468432569883-Navigating-the-Article-Pages) the Article Pages [Explore](https://support.studiesweekly.com/hc/en-us/articles/5468975162267-Explore-More-Pages) More Pages

# Reading Features

Studies Weekly Online contains useful reading features.

- The Audio Reader narrates every article and assessment question as needed
- The Highlight and Annotation Tool records student work and notations
- The Reader Mode expands the article to full-screen view

Try each feature.

- $\Box$  Select an article, open the reader mode, and use the audio reader.
- $\Box$  After listening to the article, look for the article level question(s) below the text.
- $\Box$  Each question is color-coded. Find the answer to the question in the article and highlight the answer in that color.

USE THESE HELP CENTER ARTICLES FOR MORE INFO: How to [Adjust](https://support.studiesweekly.com/hc/en-us/articles/4835395982619-How-to-Adjust-the-Audio-Reader) the Audio Reader How to Use the [Highlighting](https://support.studiesweekly.com/hc/en-us/articles/4860287573531-How-To-Use-the-Highlighting-Tool) Tool

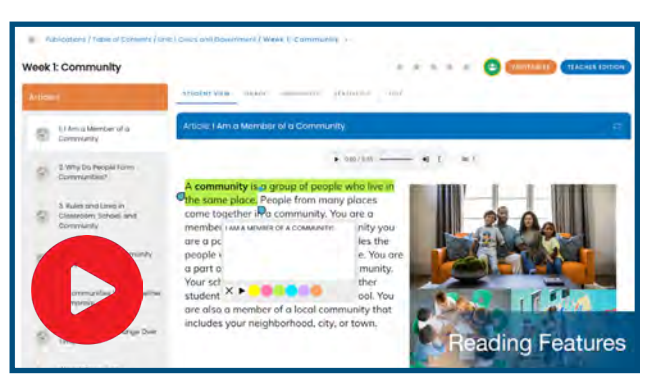

#### <span id="page-8-0"></span>Assessments

Studies Weekly Online features two types of assessments within each publication.

- Article assessments are found at the bottom of each article. They are color coded and may be used with the highlight tool.
- Weekly assessments are under the Table of Contents and provide the ability to ask 9 different types of questions.

Both types of assessments are customizable and can be assigned to your students.

- $\Box$  Review the Article assessments
- $\Box$  Review the Weekly assessments

USE THIS HELP CENTER ARTICLE FOR MORE INFO: WHICH QUESTION TYPES HAVE THE READER FUNCTION

#### click on the image to watch a training video

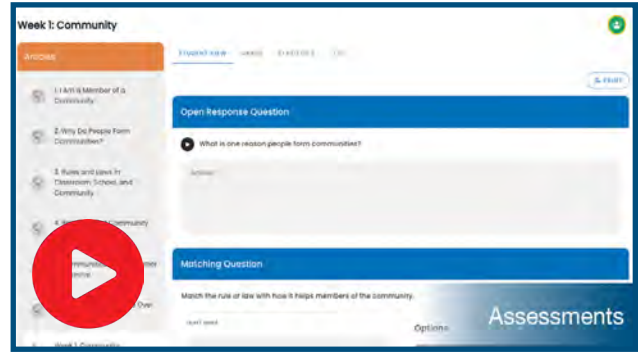

#### Customized Content

You can create your own customized content. Practice doing this:

- $\Box$  Navigate to a publication
- $\Box$  Delete a provided question
- $\Box$  Add your own multiple choice question
- □ Add a True/False question

Now, create customized content from your dashboard.

- $\Box$  Add a video for students to watch
- □ Add an open response question

USE THESE HELP CENTER ARTICLES FOR MORE INFO: HOW TO NAVIGATE THE CUSTOMIZED CONTENT PAGE **HOW TO VIEW AND GIVE GRADES** How to Allow <sup>a</sup> Student to Retake <sup>a</sup> [Submission](https://support.studiesweekly.com/hc/en-us/articles/5088723863451-How-to-Allow-a-Student-to-Retake-an-Assignment) HOW TO CREATE CUSTOMIZED CONTENT

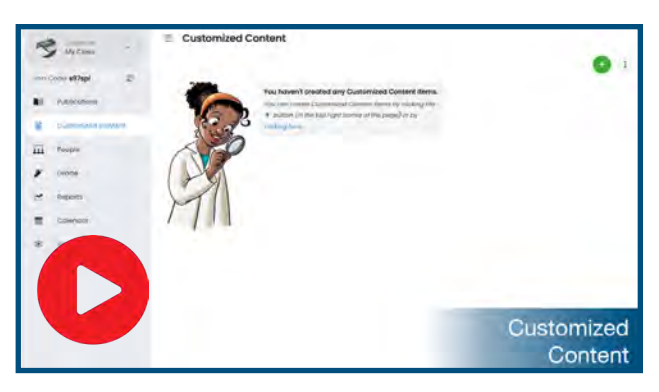

# <span id="page-9-0"></span>Grading Assignments

You can view and grade student submissions 3 different ways:

- 1. In the Grade tab
- 2. In the Grade area of the Article or Assessment
- 3. Using the Customized Content tab

Only some questions need to be graded by teachers. Live grading is available when students submit Article Questions, Explore More Questions, and Crosswords.

USE THESE HELP CENTER ARTICLES FOR MORE INFO: How to View and Grade [Submissions](https://support.studiesweekly.com/hc/en-us/articles/5295982106267-How-to-View-and-Grade-Submissions) How to ALLOW A STUDENT TO RETAKE A SUBMISSION How to VIEW STUDENT HIGHLIGHTS How [Students](https://support.studiesweekly.com/hc/en-us/articles/360045929314-How-do-students-view-their-test-scores-) View Their Scores

#### Reports & Data

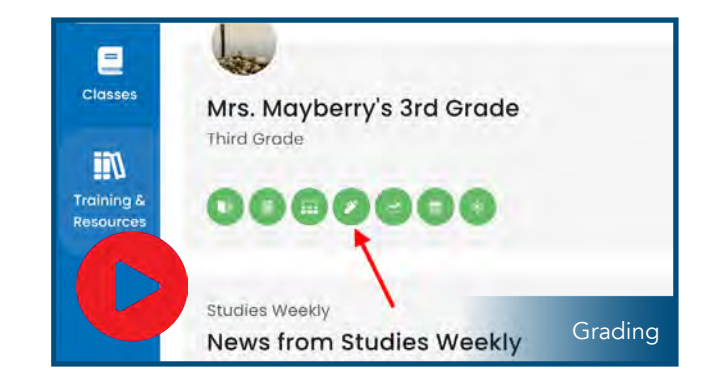

click on the image to watch a training video

Student data is provided in a variety of ways so you can see individual or class progress, and weekly assessment scores.

- $\Box$  Select the Reports tab and select a publication
- $\Box$  Review the reports including:
	- Weekly Assessment Score
	- Weekly Progress Report
	- Customized Content Report
	- Classroom Report

USE THESE HELP CENTER ARTICLES FOR MORE INFO: **HOW TO MONITOR STUDENT ARTICLE QUESTIONS** How to Use the Weekly [Assessment](https://support.studiesweekly.com/hc/en-us/articles/5470501549467-Weekly-Assessment-Score) Score Report How to Use the Weekly [Progress](https://support.studiesweekly.com/hc/en-us/articles/9570272877211-How-to-Use-the-Weekly-Progress-Report) Report How to USE THE CUSTOMIZED CONTENT REPORT How to Use **THE CLASSROOM REPORT** 

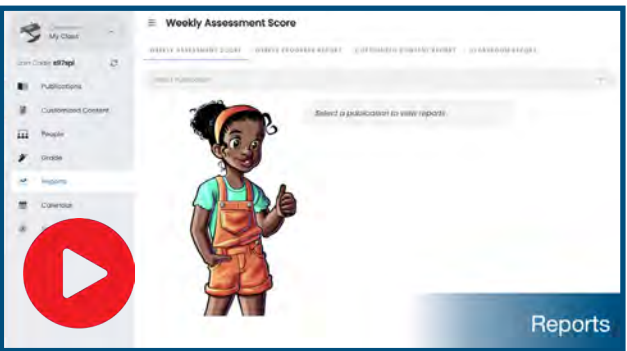

### <span id="page-10-0"></span>Accessibility Features

Students and Teachers have access to accessibility tools inside Studies Weekly Online.

- Teachers have access to the accessibility features automatically and can adjust their own account's accessibility features by clicking the Accessibility button on the sidebar.
- Teachers will need to enable the feature for the tool to appear on Student accounts.

To enable accessibility tools for a student…

- Click Classes
- $\Box$  Select the desired Classroom
- $\square$  Click the People tab
- $\Box$  Toggle the accessibility feature on or off next to the student name

USE THESE **HELP CENTER ARTICLES FOR MORE INFO:** How T<u>O USE ACCESSIBILITY TOOLS IN STUDIES WEEKLY ONLINE</u> How Does Studies Weekly Online Look on a Smaller [Screen?](https://support.studiesweekly.com/hc/en-us/articles/10585144592411-How-does-Studies-Weekly-Online-look-on-a-smaller-screen-)

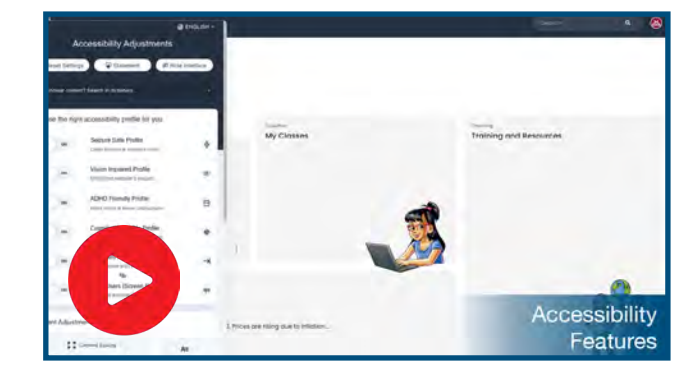

### Study Buddies and Explorers

Studies Weekly Online contains several games with the coins students can earn:

- Study Buddies lets students choose a buddy and decorate their home with the coins they earn.
- Explorers lets students create their own avatar and decorate a treehouse with the coins they earn.

To access each game…

- $\Box$  Click the arrow next to your username and select Study Buddies or Explorers
- $\square$  Select a buddy or create an avatar and explore all the things students can purchase with their coins

USE THESE HELP CENTER ARTICLES FOR MORE INFO: **HOW TO PLAY STUDY BUDDIES** How to Play [Explorers](https://support.studiesweekly.com/hc/en-us/articles/5481133657115-Explorers-and-Gems) **HOW TO EARN COINS** How to ADD COINS

#### click on the image to watch a training video

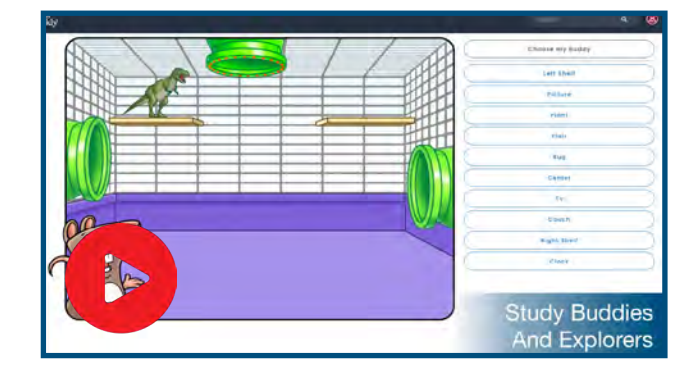

### <span id="page-11-0"></span>Additional Features

#### Logging in as a Student

- $\square$  Navigate to your class and select the People tab.
- $\Box$  Find the purple Students bar and choose a student. Select the ellipsis icon on the right hand side of the page, and the Login As option.

#### Google Classroom Integration

□ Add content from Studies Weekly Online to your Google Classroom by selecting the Share to Google Classroom icon on the top right corner of the page.

USE THESE HELP CENTER ARTICLES FOR MORE INFO: How to Find Training and [Resources](https://support.studiesweekly.com/hc/en-us/articles/6969588998683-Training-Resources) How [to Use Google Classroom](https://support.studiesweekly.com/hc/en-us/articles/5390210374299-Google-Classroom) with Studies Weekly How to Assign Content [in Google Classroom](https://support.studiesweekly.com/hc/en-us/articles/9395161382555-How-to-Assign-Content-In-Google-Classroom)

### Feedback & Support

We are committed to providing you the best possible support. For questions or concerns, please reach out to us.

Email: [support@studiesweekly.com](mailto:Support%40studiesweekly.com?subject=)

Phone: (866) 311-8734

[Support Request Form](https://support.studiesweekly.com/hc/en-us/requests/new)

[Feedback & Suggestions](https://www.studiesweekly.com/feedback/)

#### Additional Resources:

- **The Studies Weekly [Teacher Newsletter](http://studiesweekly.com/newsletter)**
- The Studies Weekly [Teacher Blog](https://www.studiesweekly.com/blog/)
- The Studies Weekly **Events** page

Fill out your exit ticket at [s-w.co/pd-exit-ticket](http://s-w.co/pd-exit-ticket) to get PD credit for completing your onboarding!

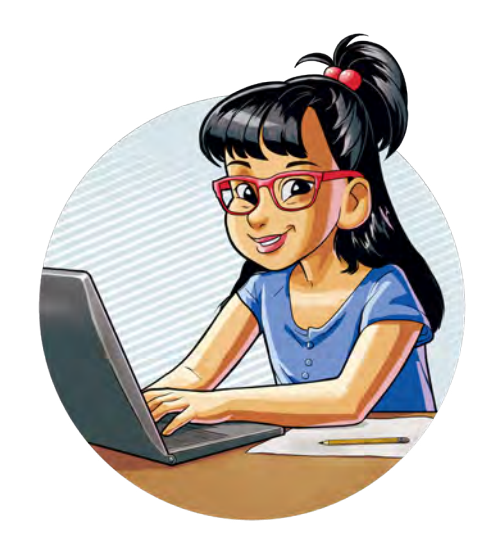

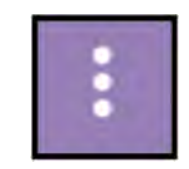

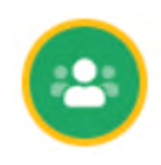